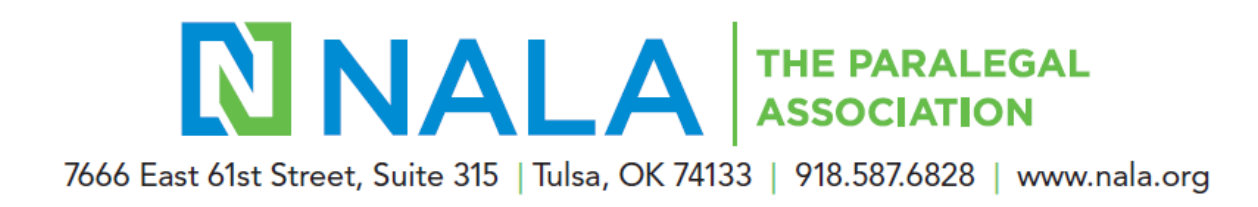

## **How do I renew my membership?**

1. Log into your account by clicking **Log In** at the top right side of NALA's website at [https://www.nala.org.](https://www.nala.org/)

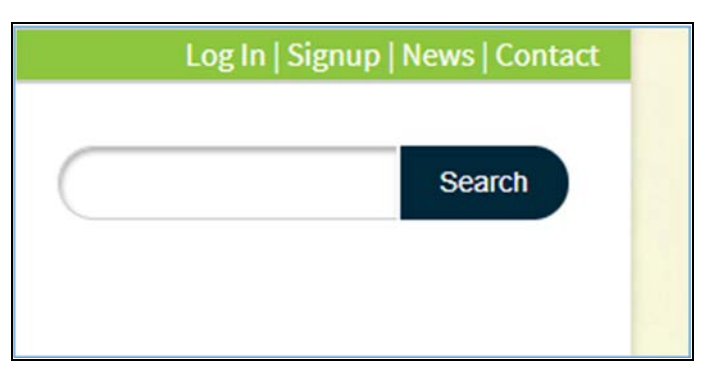

2. Enter your email and password. Be sure to use your primary email account as your log in. If you do not yet have a profile, you can create one. You can also obtain a link to reset your password.

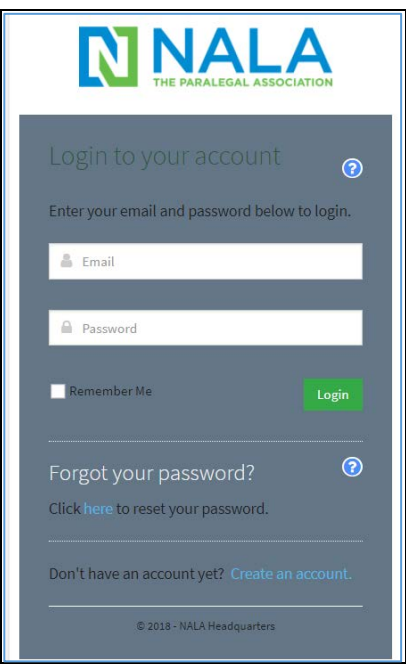

3. The NALA home page is then displayed. Click **My Account** on the left side of the window.

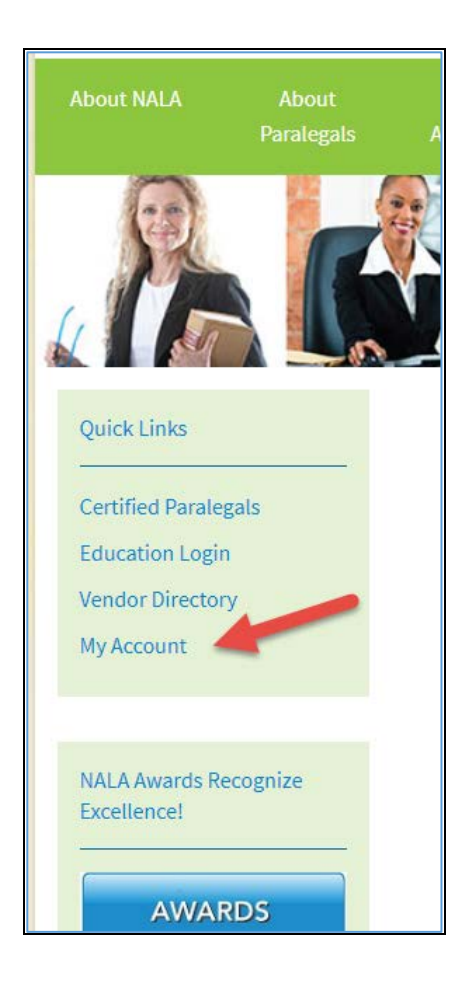

4. Your account information is now displayed. On the **Overview** tab, you can see the Membership information to right of the window. Your membership information is displayed here. If your membership is ready for renewal, the **Renew** button will be displayed. You will also receive an email notifying you that it is time to renew.

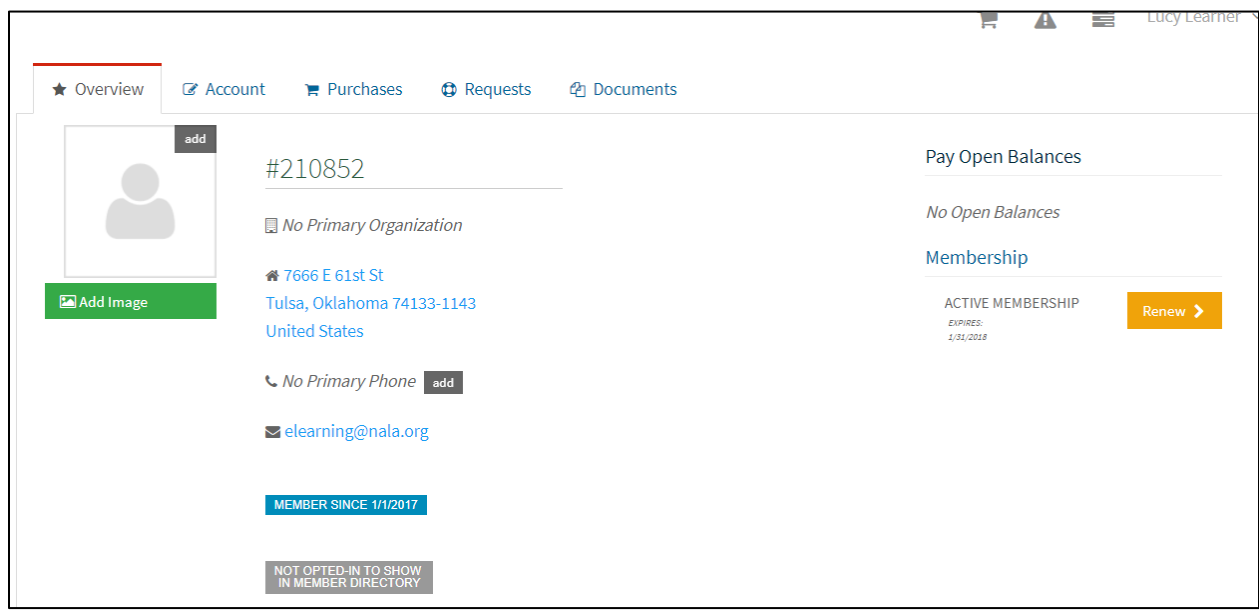

5. To renew, click the **Renew** button. The NALA Membership window opens.

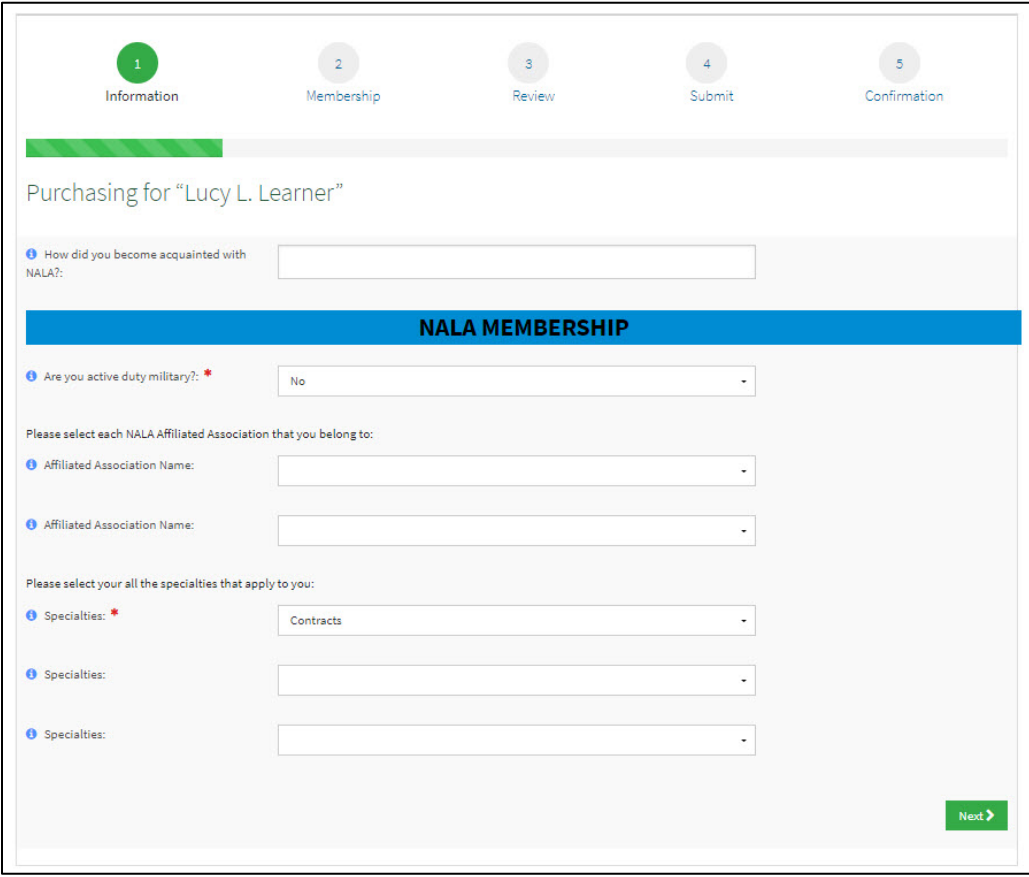

6. Enter the information on the screen and click **Next.** The following screen opens. Enter the information on the screen.

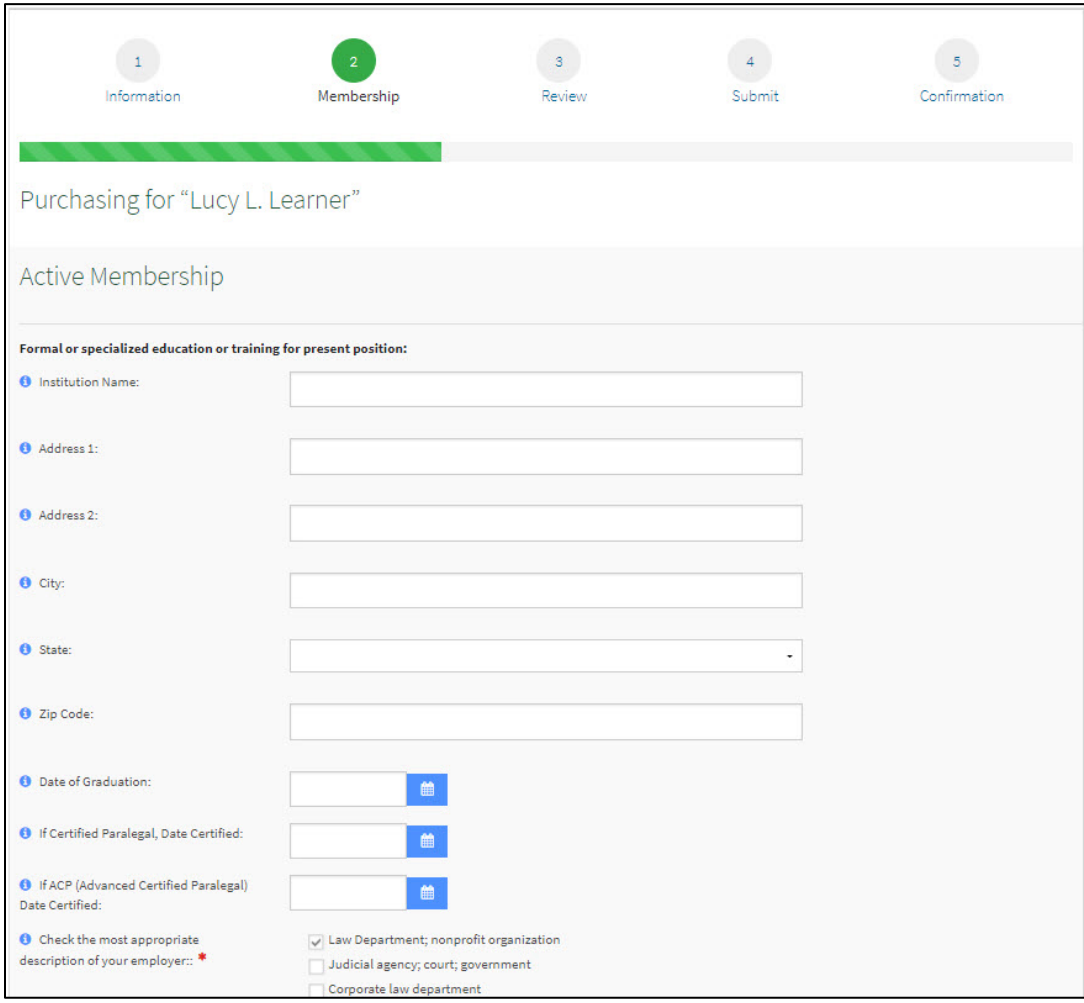

7. Click **Next**. The Review window opens.

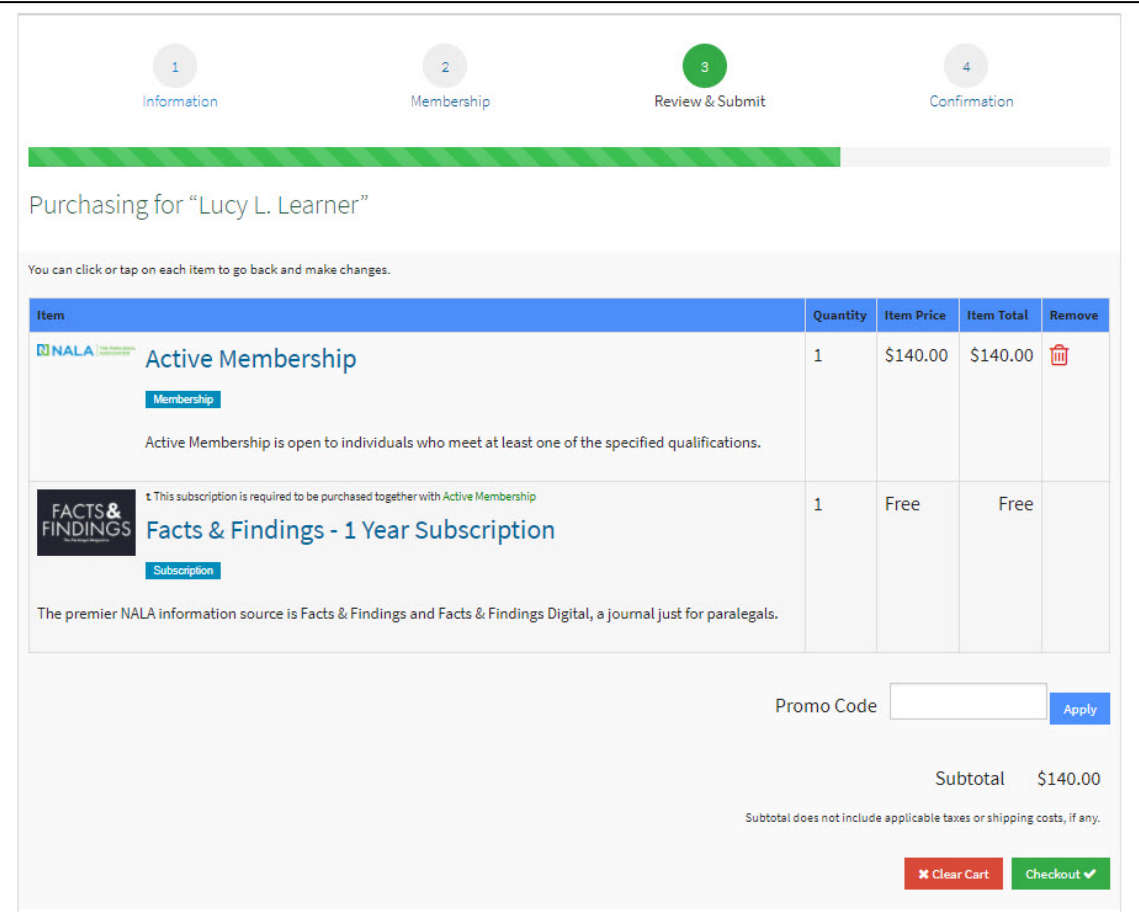

8. Ensure the information is accurate and click **Checkout**. The Order Summary window opens.

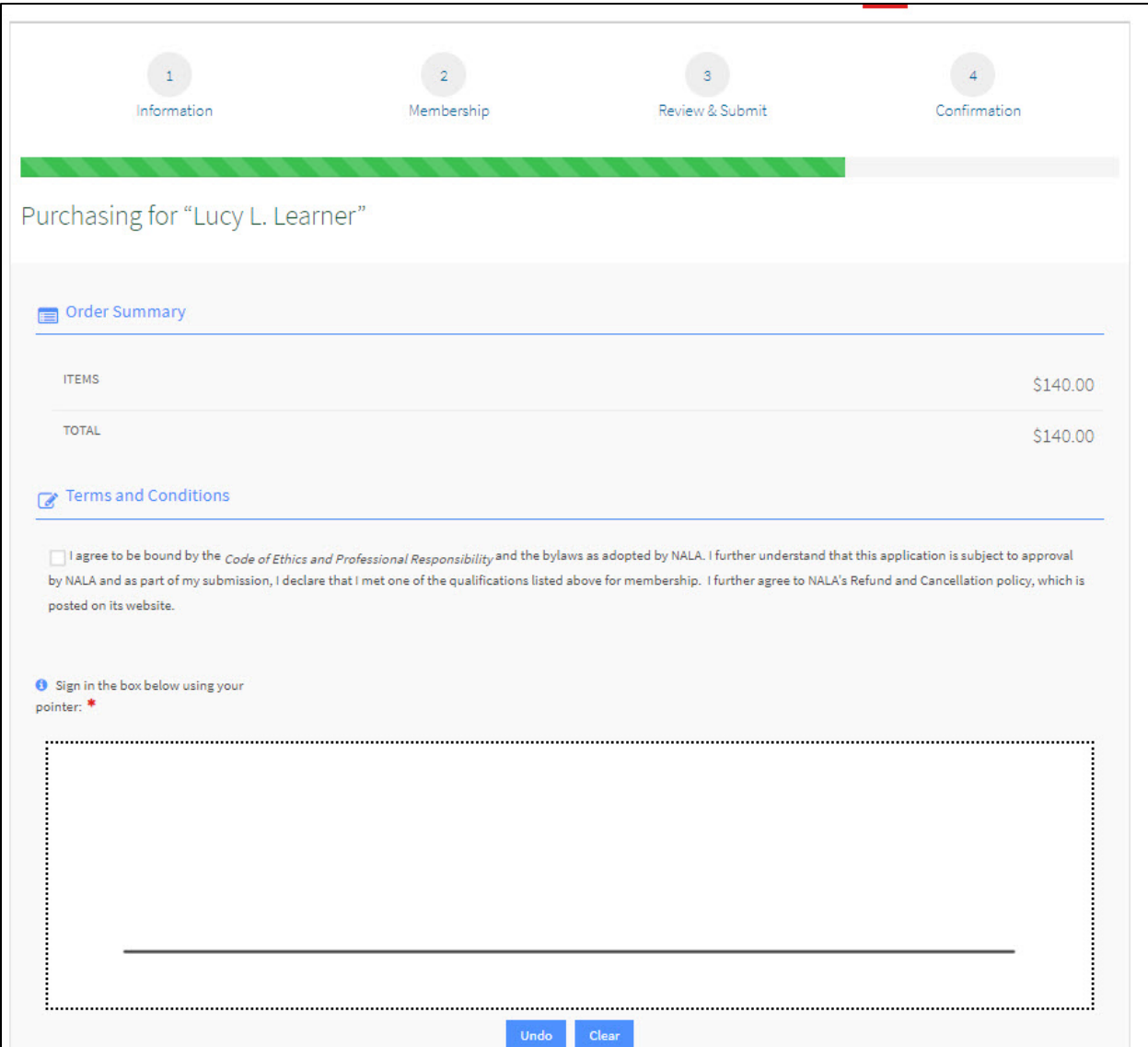

- 9. Click the box to agree to the **Terms and Conditions**. Using your mouse, finger, or stylus (depending on the device you are using), sign your name in the box.
- 10. Enter your billing information and method of payment.
	- a. If you wish to have your membership auto-renewed and paid every year, click the box to do so. Please note if you choose this option, you will receive a notification prior to payment being applied.
	- b. If you would like to have your credit card stored securely on file for future purchases, click the box to do so.
- 11. Add an additional email address for the confirmation (optional), and click **Submit Your Order**.

## **Congratulations! You have successfully renewed your membership.**

Video – [How do I renew my membership?](https://vimeo.com/257055309/48d0934c82)